# **ขั้น ขั้ ตอนการขึ้น ขึ้ ทะเบีย บี นนัก นั ศึกษาใหม่**

## ระดับปริญญาตรี มหาวิทยาลัยธรรมศาสตร์

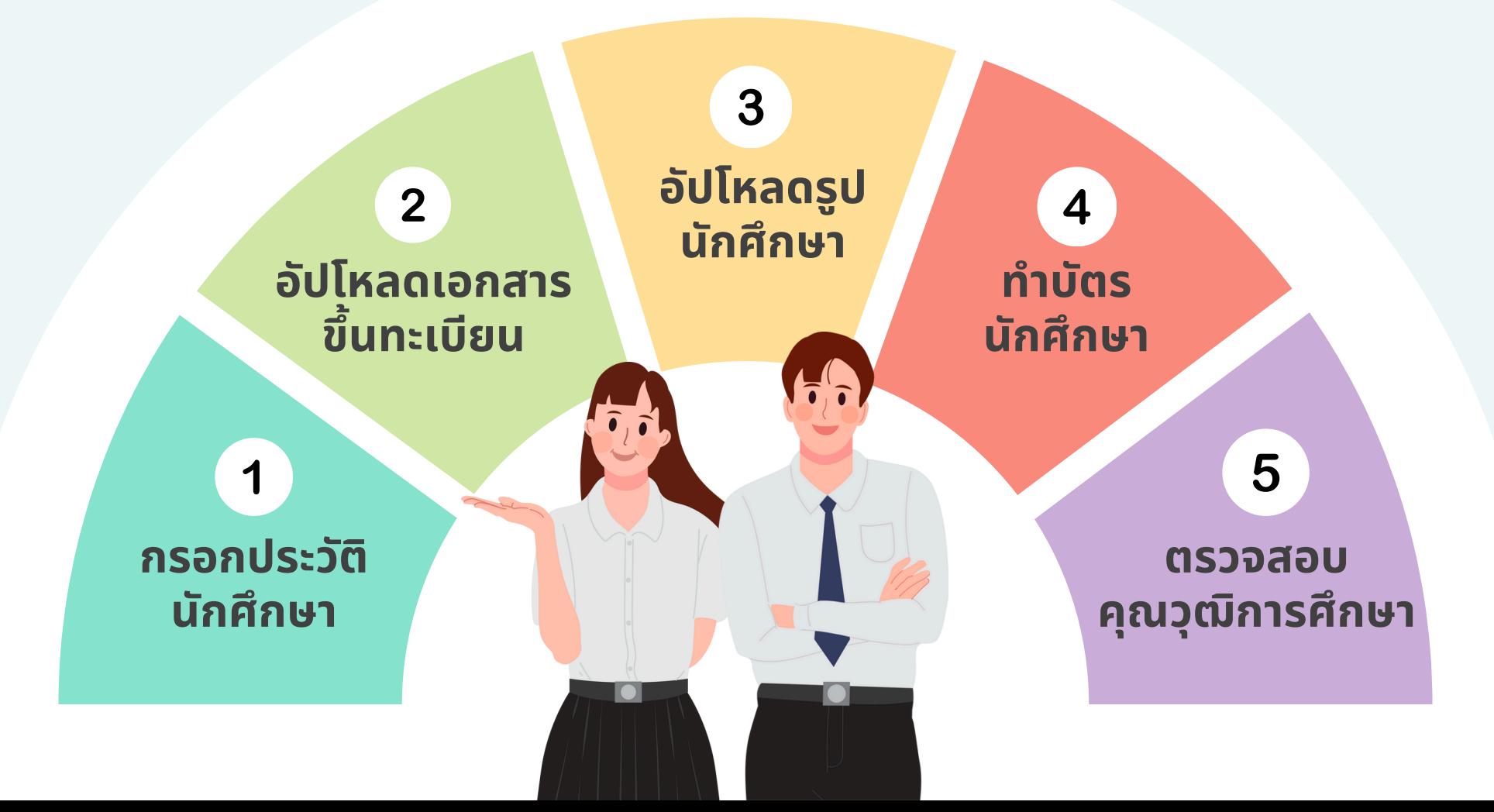

## **กรอกประวัติ วั ติ นัก นั ศึกษา 1**

## **เข้า ข้ สู่รสู่ ะบบ**

เปิดเว็บไซต์ www.reg.tu.ac.th เข้าสู่ระบบด้วยเลขทะเบียนนักศึกษา ้ และรหัสผ่านด้วยเลขบัตรประชาชน

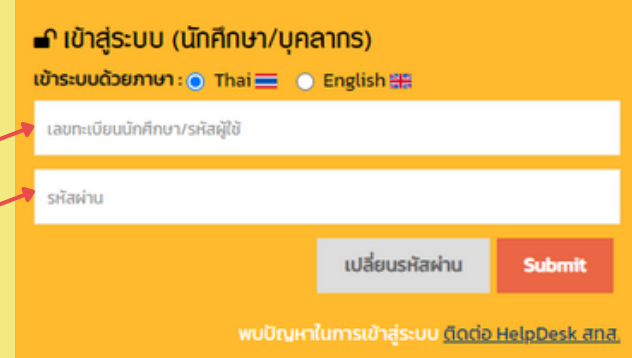

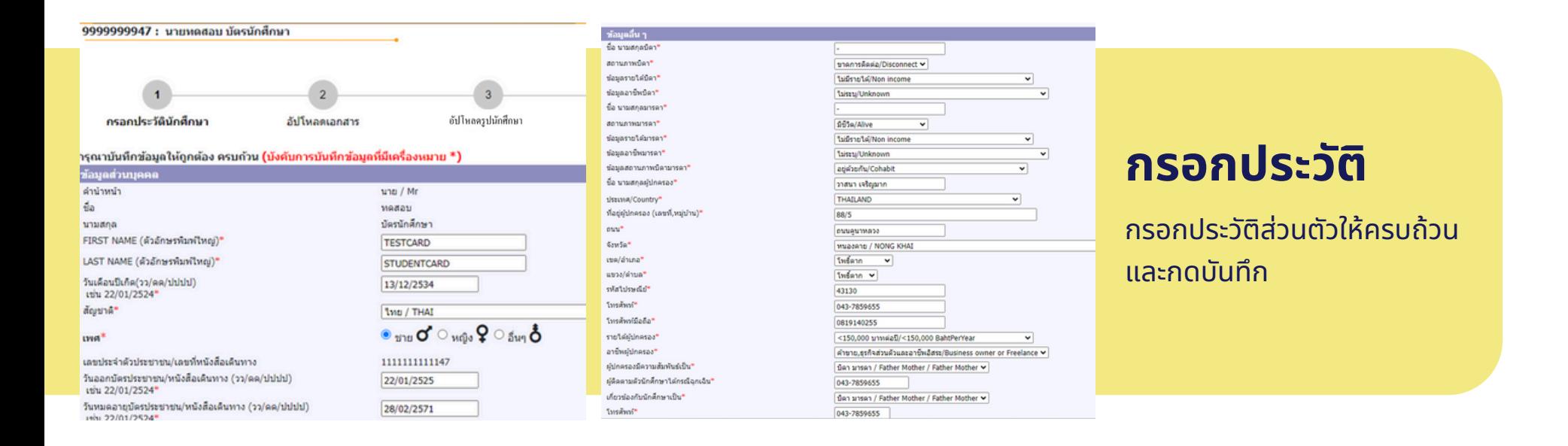

## **ตัวอย่า ย่ งการกรอกประวัติ วั ติ**

ข้อมูลการศึกษาเดิม

9. . . decessions constructor (ch. 2000)

จังหวัด

ชื่อสถานศึกษา

้พิมพ์ชื่อสถานศึกษาได้เลย โดยไม่ต้องใส่คำว่า โรงเรียน

เฉพาะ GED เลือกจังหวัด เป็น 'ไม่ระบุ N/A'

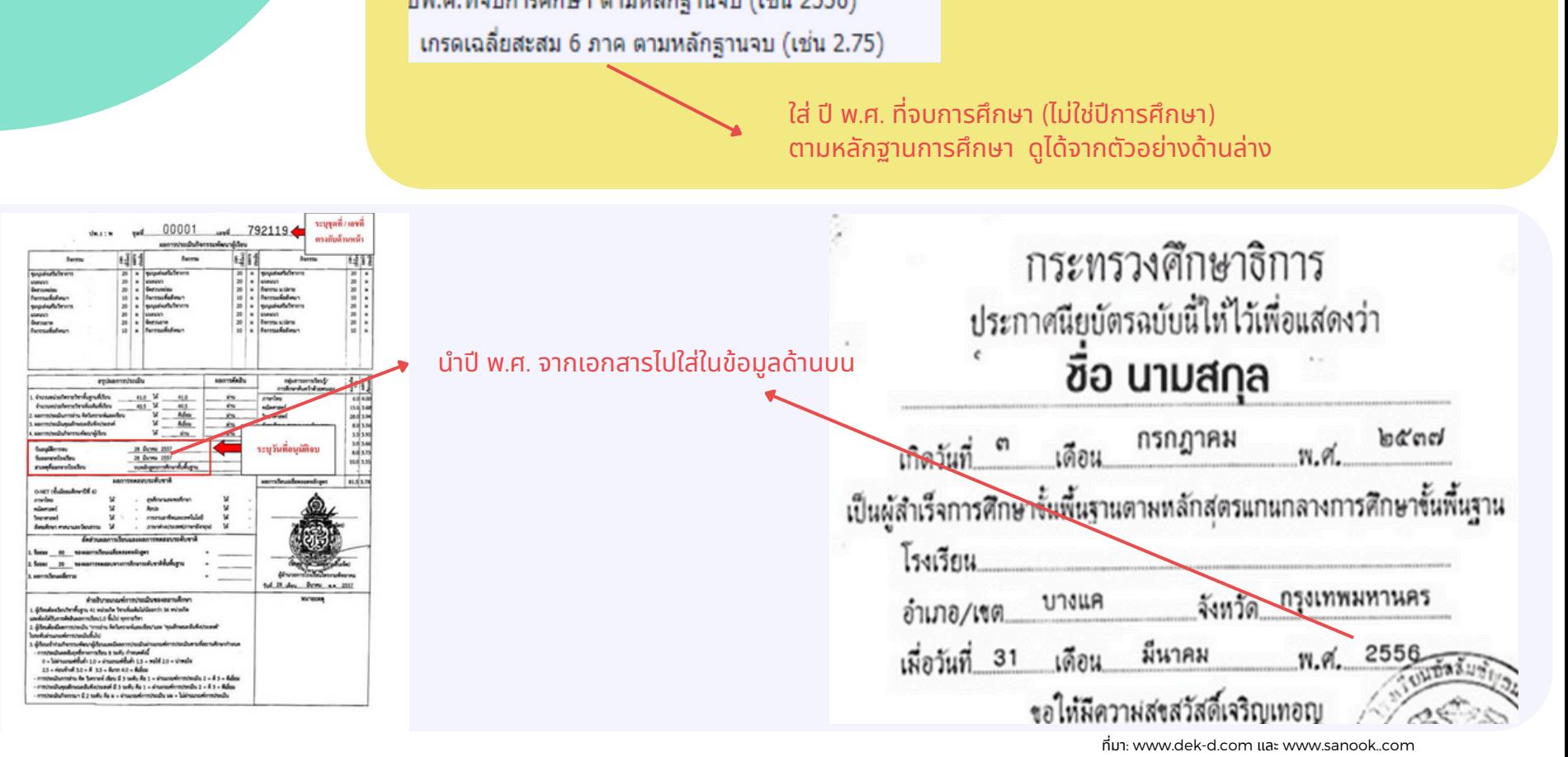

# **อัปโหลด 2เอกสารขึ้น ขึ้ ทะเบีย บี น**

## อัปโหลดเอกสารขึ้นทะเบียนนักศึกษา

#### คำอธิบายการอัปโหลดเอกสาร

1. อัปโหลดเอกสารในรูปแบบ PDF ที่ชัดเจนและมีรายละเอียดครบถ้วน แต่ละไฟล์ขนาดไม่เกิน4 MB 2. โปรดตรวจสอบความถูกต้องของไฟล์เอกสารทั้งหมดก่อนนำเข้า เนื่องจากหากนักศึกษากดส่งไฟล์แล้ว จะไม่สามารถแก้ไขเคกสารได้

3. กด | ► เพื่อเลือกไฟล์เอกสารแล้วกด | ≏ เพื่อนำเข้าไฟล์เอกสาร

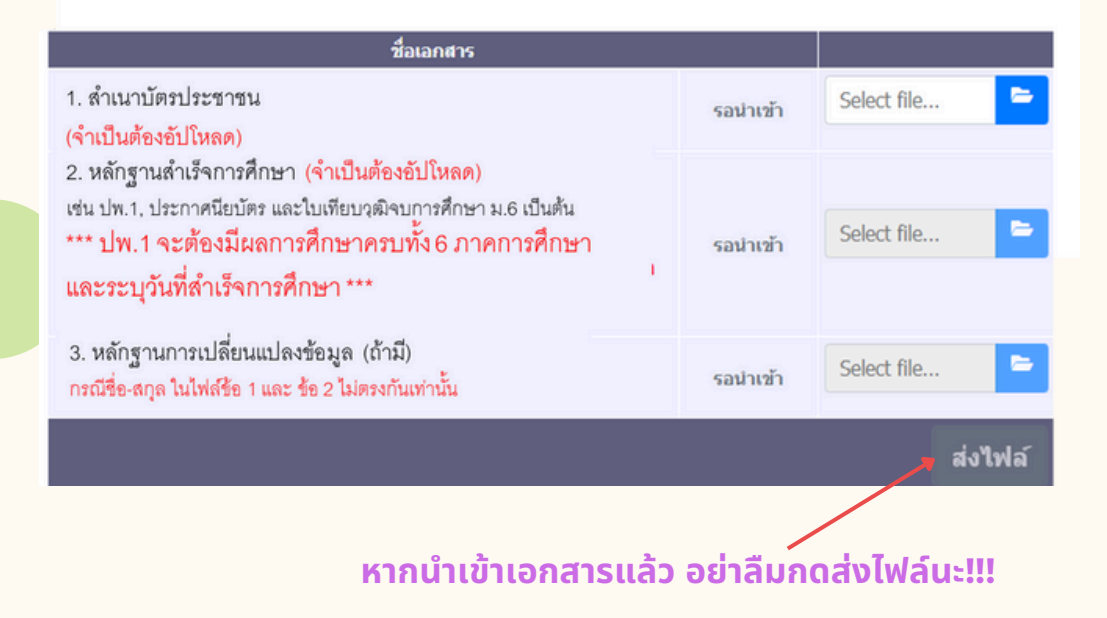

**1. บัตบั รประชาชน** ้อัปโหลดแค่หน้าบัตร ไม่ต้องอัปโหลดหลังบัตร

**2. หลักฐานสำ เร็จร็ การศึกษา เช่นช่ ปพ. 1 หรือรื ปพ. 2 ูปพ.1** ถ่าย/สแกนทั้งด้านหน้าและด้านหลังของเอกสาร มีผลการศึกษาครบทุกภาคการศึกษา (6 ภาคการศึกษา) ้มีวันที่สำเร็จการศึกษา **ปพ.2 หรือรืหลักฐานการสำ เร็จร็ การศึกษาอื่นๆ** ้มีวันที่สำเร็จการศึกษา

#### **3. หลักฐานการเปลี่ยนแปลงข้อข้ มูล (ถ้ามี)มี**

อัปโหลดเอกสารฉบับนิเฉพาะกรณิข์อมูลในบัตรประชาชนและ หลักฐานการสำเร็จศึกษาไม่ตรงกัน

**\*\*เอกสารทุกทุ ฉบับบั ไม่ต้ม่ ต้องเซ็นซ็ รับรั รองสำ เนาถูกถู ต้อง\*\***

## **ตัวอย่า ย่ งหลักฐานสำ เร็จ ร็ การศึกษา ที่ถูก ถู ต้อง ครบถ้วน**

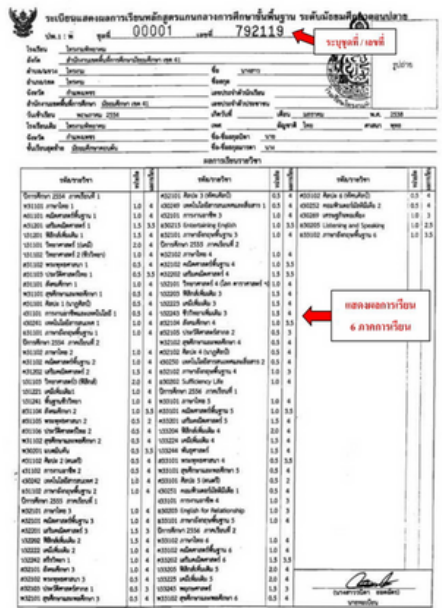

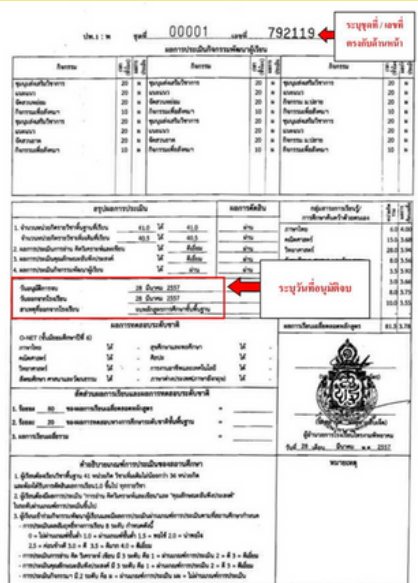

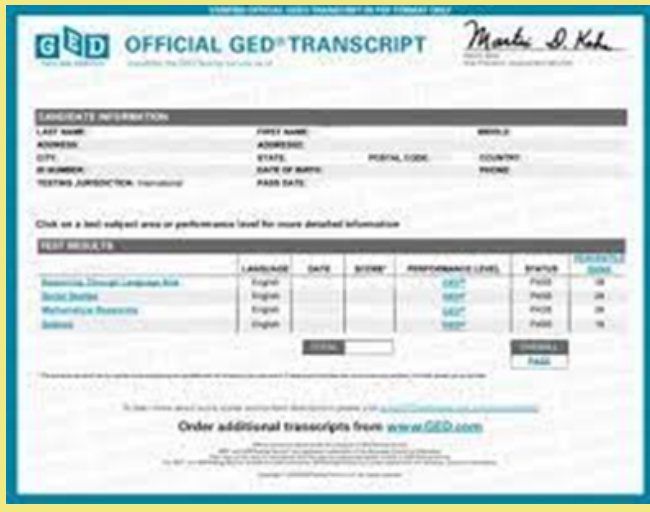

Office of the State Superintendent of Education

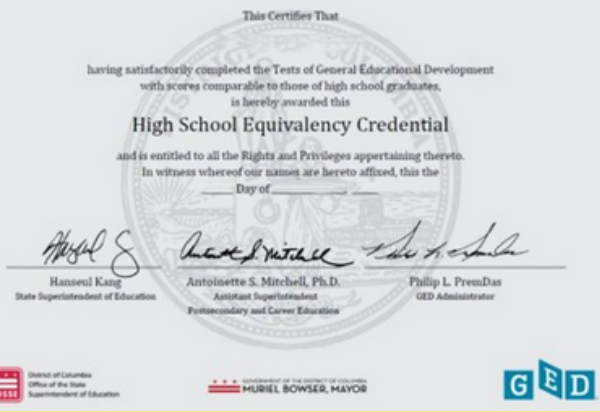

## **3** อัปโหลดรูปนักศึกษา

รายละเอียดรูป มีดังนี้

- ภาพสี
- $\bullet$  5x6 ซม. หรือ 591x709 พิกเซล
- ความละเอียด 300 dpi
- ขนาด 50kb 1mb
- $\bullet$  นามสกุลไฟล์ JPG
- ถ่ายรูปโดยไม่ใช้แฟลชหรือไม่ปรับรูปให้ สว่าว่ งเกินไป

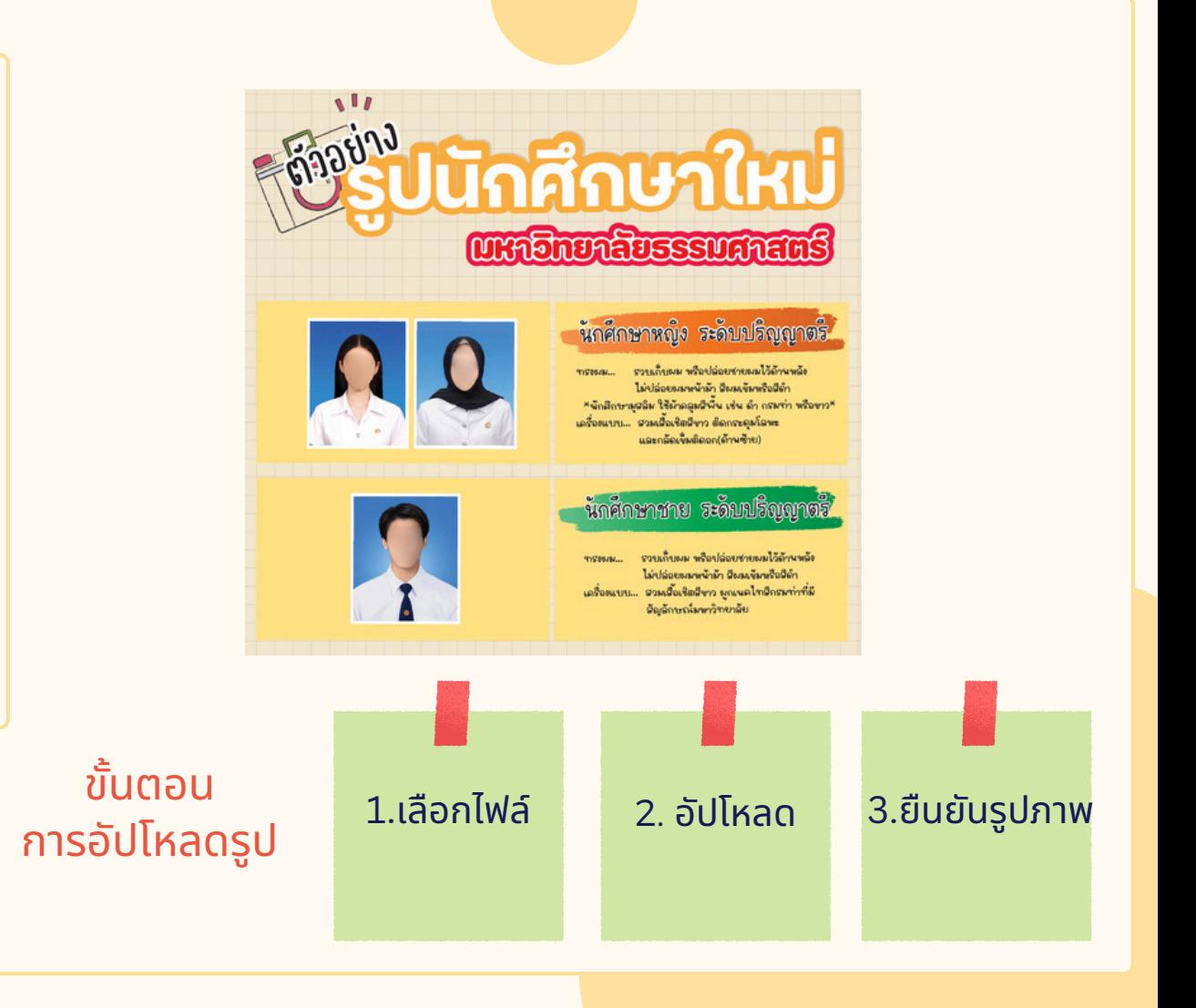

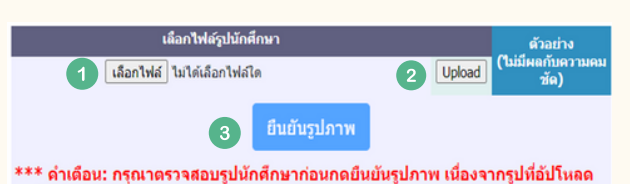

จะนำไปใช้ทำบัตรนักศึกษากับธนาดารกรุงเทพ \*\*\*

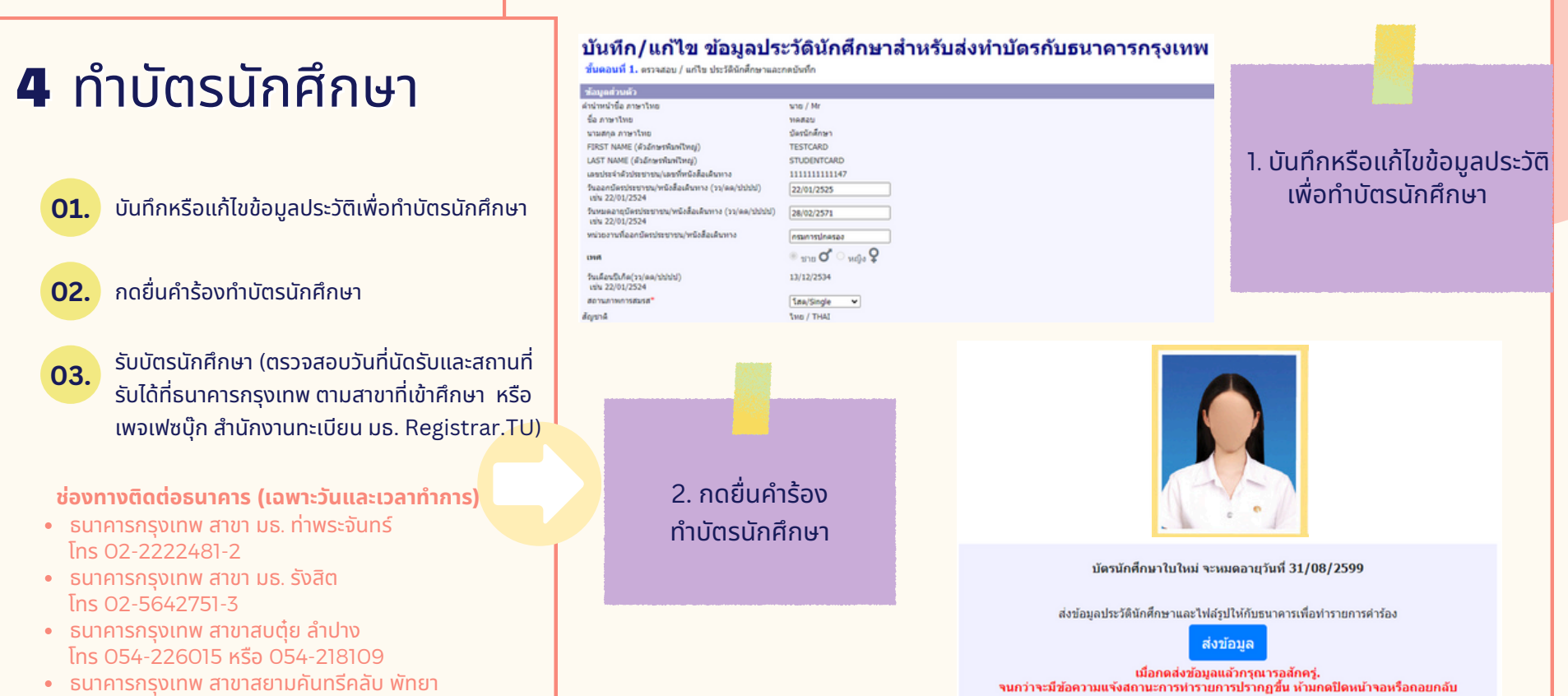

\*\*\* ดำเดือน: หลังจากกดส่งข้อมูลทำบัตรนักศึกษาแล้ว นักศึกษาไม่สามารถส่งแก้ไขรูปได้ ้เนื่องจากรูปที่อัปโหลดจะถูกส่งไป๋ทำบัตรนักศึกษากับธนาดารกรุงเทพทันที \*\*\*

ธนาคารกรุงเทพ สาขาสยามคันทริคลับ พัทยา <mark>โทร</mark> 038-405196-199

## **5** ตรวจสอบคุณวุฒิ การศึกษา

- นักศึกษาดาวน์โหลดจดหมายนำส่ง
- **02.** ้นักศึกษาดาวน์โหลดแบบฟอร์มตรวจสอบคุณวุฒิ (สถานศึกษาเป็นผู้ลงนาม)
	- ้นักศึกษาดาวน์โหลดหนังสือยินยอมให้เปิดเผยข้อมูล (นักศึกษาเป็นผู้ลงนาม)
	- ้นักศึกษาส่งเอกสาร 3 ฉบับข้างต้น พร้อมแนบ ปพ. 1 ให้สถานศึกษาเดิมของนักศึกษา
- **05.**

**04.**

**03.**

**01.**

ี สถานศึกษาเดิมส่งผลการตรวจสอบคุณวุฒิกลับมายังสำนักงานทะเบียน มธ. ้ทางไปรษณีย์ตามที่อยู่ระบุในแบบฟอร์มตรวจสอบคุณวุฒิ <u>ภายใน 10 วันทำการหลังจากสถานศึกษาได้รับเอกสาร</u> **(วันวั สิ้นสิ้ สุดสุ ของการส่งส่ ผลการตรวจสอบคุณคุ วุฒิไฒิม่ใม่ ช่วัช่ นวั เดียวกันกับวันวั สุดสุ ท้ายของการขึ้นขึ้ ทะเบียบีนเป็นป็ นักนั ศึกษาตามปฏิทินกิจกรรม สถานศึกษา สามารถส่งส่ ภายหลังได้)**

้สำหรับ GED หรือการสอบเทียบเท่าชั้นมัธยมปลายอื่น ๆ ที่ทางสถาบันการศึกษาไม่สามารถรับรองการตรวจ ้สอบคุณวุฒิได้ นักศึกษาส่งเอกสาร 3 ฉบับตามรูปตัวอย่างและผลการสอบเทียบเท่าให้คณะฯที่มีสิทธิ์ศึกษา ได้เลย (ช่องทางการส่งเอกสาร สามารถสอบถามได้ที่คณะฯ)

\*นักศึกษาสามารถดาวน์โหลดเอกสารการตรวจสอบคุณวุฒิได้หลังจากทราบเลขทะเบียน ้ และทำตามขั้นตอนการขึ้นทะเบียบในข้อ 1-4 เรียบร้อยแล้ว

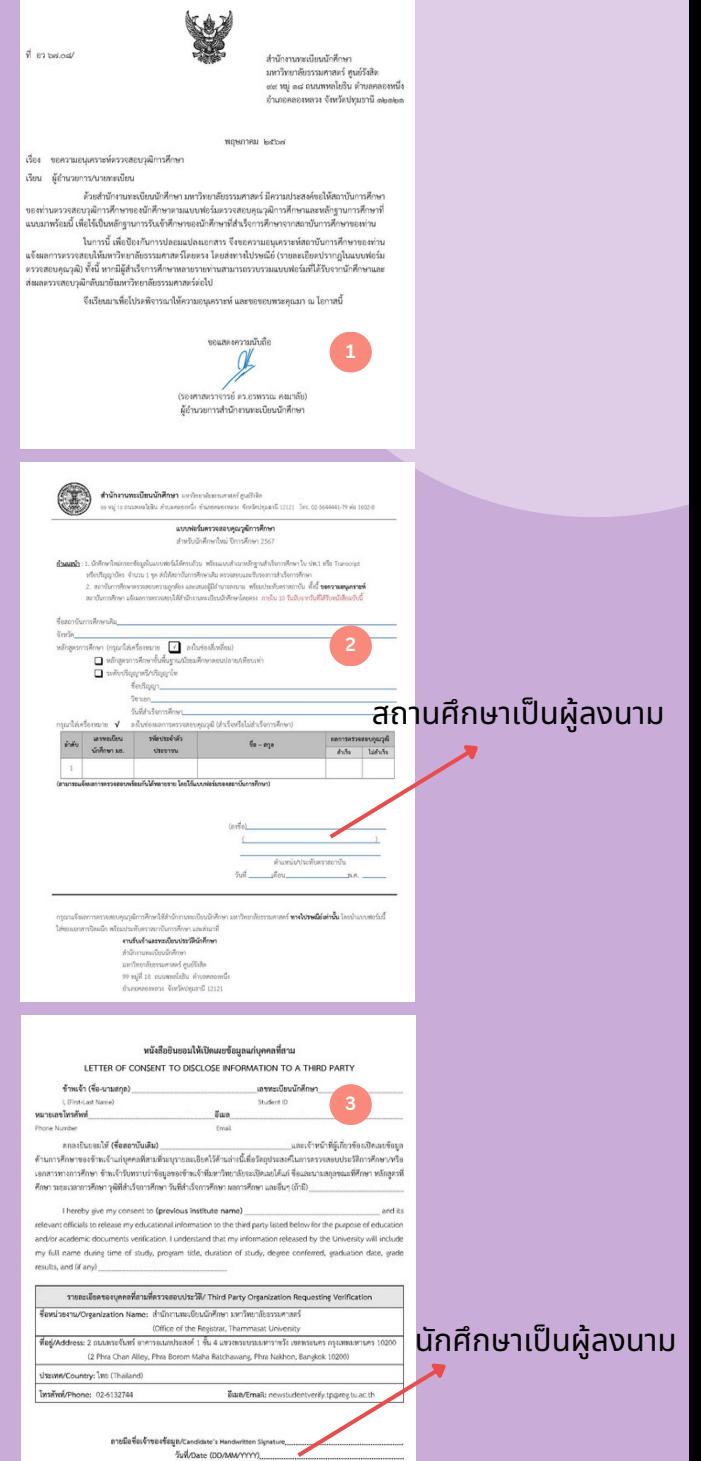

## ตรวจสอบอีเมล TU

ิตรวจสอบที่อยู่อีเมลได้ที่:

**accounts.tu.ac.th** หรือค้นหาคำว่า ตรวจสอบอีเมล TU ผ่าผ่ น Google

ิตรวจสอบที่อยู่อีเมลได้เมื่อ: ี่ 7-14 วันทำการ หลังจากนักศึกษาขึ้นทะเบียนเป็นนักศึกษา ครบถ้วนแล้ว

้ หากพบปัญหาติดต่อ สทส. (งานเทคโนโลยีสารสนเทศฯของมหาวิทยาลัย) ผ่าผ่ นช่อช่ งทาง Line Helpdesk ได้ที่ ict.tu.ac.th หัวหัข้อข้ ติดต่อเรา หรือรืสแกน QR Code ด้านล่างนี้

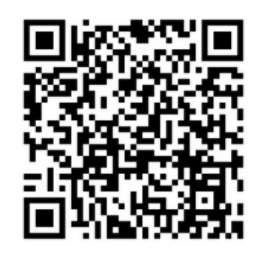

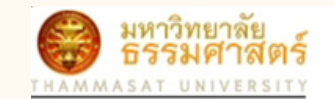

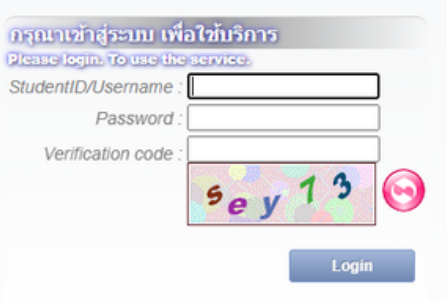

ลืมรหัสผ่าน / Forgot your Password

#### **ระยะเวลาในการขึ้นขึ้ ทะเบียบีนเป็นป็ นักนั ศึกษาใหม่**

หากหลักฐานการขึ้นขึ้ ทะเบียบี นเป็นนักนั ศึกษาไม่ถูม่ กถู ต้องครบถ้วน **ถือว่าว่ ยังยั ไม่ขึ้ม่ นขึ้ ทะเบียบีนเป็นป็** ี **นักศึกษา** ขอให้นักศึกษาดำเนินการให้เสร็จสิ้นตามปฏิทินกิจกรรมนักศึกษาใหม่กำหนด เวนแตกรณมเหตุผลความจำเป็น (หยนคำรองขอผอนผนการขนทะเบยนโดทคณะตน ้ สังกัดกายใน 14 วันนับแต่วันเปิดภาคการศึกษา แต่ต้องไม่เกินภาคการศึกษาที่ 1 ของปี ้การศึกษาแรกที่เข้าศึกษา มิเช่นนั้นจะถูกเพิกถอนการขึ้นทะเบียนเป็นนักศึกษา

**\*\*นักนั ศึกษาต้องดำ เนินนิ การขึ้นขึ้ ทะเบียบีนเป็นป็ นักนั ศึกษาให้ครบถ้วนและถูกถู ต้องทุกทุ ขั้นขั้ ตอน มิฉมิ ะนั้นนั้ จะไม่มีม่ สิมีทสิ ธิ์ลธิ์งทะเบียบีนเรียรีน\*\***

#### ี่ ช่องทางการติดต่อสำนักงานทะเบียนนักศึกษา

- $\cdot$ ศูนย์รังสิต ลำปางและพัทยา ติดต่ออีเมล [register@reg.tu.ac.th](mailto:register@reg.tu.ac.th)
- $\cdot$ ศูนย์ท่าพระจันทร์ ติดต่ออีเมล [prachan@reg.tu.ac.th](mailto:prachan@reg.tu.ac.th)

หรือ ตรวจสอบ Q&A ปัญหาที่พบบ่อยได้ที่หัวข้อ นักศึกษา → นักศึกษาใหม่ปี 2567 คำถามเกี่ยวกับการขึ้นทะเบียนเป็นนักศึกษา มธ.